# **28 Contents of DesqTop Solutions**

Welcome to DesqTop Solutions. This program that provides an easy tool for either automatically or randomally changing your Screen Savers, Wallpapers and Sounds. In addition to all of this, it also provides a sizable Toobar for launching your favorite applications.

#### **General Information:**

 **Introduction Basic Requirements Getting Started Registration Information**

**The Basics:**

 **Configuration Screen Savers Main Toolbar Wallpaper General Setup Sounds Launcher**

> Copyright Notice Other Software Written by the Author History of DesqTop Solutions

### **Introduction**

DesqTop Solutions (D.S.) is a program that was designed for the computer user that enjoys a little variety in their life. It automates the changing of a preselected group of Screen Savers, Sounds as well as Wallpapers with ease. These may be configured to change either randomily or sequentially at a selected time interval, or they may be changed manually. A convenient Toolbar for launching your favorite applications is also available. If desired, a Clock may be displayed which also doubles as a button to launch Screen Savers or change Wallpapers.

The program is configured by selecting the System Menu and selecting the Configuration menu option. Another window will appear allowing you to select one of five different pages.

By default, the General Setup window will appear the first time the configuration window is opened. This window will allow you to enable or disable the primary options available with DesqTop Solutions. The clock, and its related features, can be controled from this window. The clock can be used to launch screen savers by clicking it with the left mouse button, and the wallpaper may be changed by clicking it with the right mouse button. Included on this page is an option to enable and disable the Tool Tray Icon. The DesqTop Solutions Icon will appear in the Tool Tray and will allow you to launch screen savers and change wallpapers while DesqTop Solutions in Minimized. This is real handy if you don't want D.S. visible on the desktop.

Applications may be selected from the Launcher window for display on the Main Toolbar. DesqTop Solutions will allow up to 16 applications to be selected from the existing applications are currently on the PC.

# **Basic Requirements**

Following are the requirements for running DesqTop Solutions:

A 80386/33 processor or better.

A computer running Microsoft Windows 95, with at least 4MB of RAM.

1MB of hard disk space. Mouse EGA or higher resolution monitor

# **Getting Started**

#### **File List**

The following files were installed with this program:

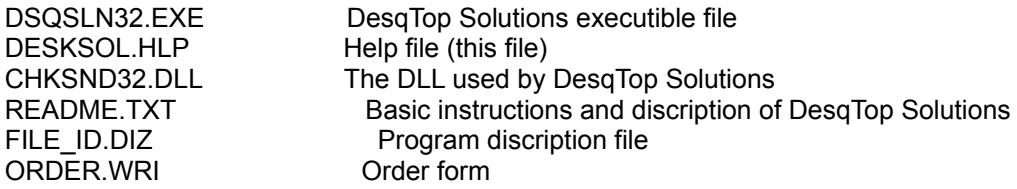

You will also find a few other files installed in the same directory as well...these are for uninstalling this program.

#### **Installation**

In "My Computer" you will find a folder called "Control Panel". Open the "Control Panel" and start the application "Add/Remove Programs". On the "Install/Uninstall" click the "Install..." button and another window titled "Install Program From Floppy Disk or CD-ROM" will appear. Click the "Next>" button and the program will check your floppy and CD-ROM drive for an Setup program. If it doesn't find one either one of these devices it will ask you to "Browse..." for the Setup.exe program. Locate the drive and directory (if the installation program didn't find it for you) that you put (or unzipped) DesqTop Solutions Setup.exe file. Select this file and finally hit "Finish" and the program will begin to install.

The installation will give you an opportunity to answer a few questions about the name and location of the files. Accepting the defaults will provide a satisfactory installation, but your welcome to install the program in alternate directories or place the folder elsewhere.

### **Configuration**

#### **Uninstalling**

DesqTop Solutions may be uninstalled by "Add/Remove Programs" application as well. Instead of clicking the "Install..." button, select "DesqTop Solutions" in the list of applications on this page. After selecting D.S. the "Add/Remove..." button will be enabled. Click this button and DesqTop Solutions will be completely removed. You may also want to delete the DESKSOL. INI file from the \ WINDOWS directory.

# **Configuration**

The Configuration may be accessed via the System Menu of the Main Toolbar. From this window all of the options available from DesqTop Solutions may be accessed and changed.

# **Registration Information**

DesqTop Solutions is distributed as Shareware. It is not free or public domain. This means you may copy and distribute it freely but should you find it useful and use it beyond an initial evaluation period of 60 days you are both legally and morally obliged to pay the license fee. See the read me file included in the distribution archive/on the distribution disk for more information.

The single user license fee is US \$15 + shipping and handling.

There are three ways to register this program:

#### *Compuserve*

 If you have access to CompuServe, you can register on-line using SWREG. Simply type GO SWREG and follow the instructions. Enter DesqTop Solutions ID #9287 when prompted. The \$15 + shipping and handling will be charged to your CompuServe account, and I will inform you of your registration number by e-mail, usually within 24 hours, and ship a floppy with the latest version as soon as possible.

#### *Mail*

By Mail. Cash or checks/cheques can be accepted in any major currency, equivalent in value to US\$15 + shipping and handling.

#### **<b>B** If ordering by mail, click here for registration form:

#### *Public Software Library - Credit Card Orders Only*

You can order with MC, Visa, Amex, or Discover from Public (software) Library by calling 800-242- 4775 or 713-524-6394 or by FAX to 713-524-6398 or by CIS Email to 71355,470. You can also mail credit card orders to PsL at P.O.Box 35705, Houston, TX 77235-5705. When ordering, please refer to product #14587. The same shipping and handling charges will apply for credit card orders as for mail orders.

THE ABOVE NUMBERS ARE FOR CREDIT CARD ORDERS ONLY. THE AUTHOR OF THIS PROGRAM CANNOT BE REACHED AT THESE NUMBERS.

Access to PsL registration is available from Brazos Bayou Software homepage at http://ourworld.compuserve.com/homepages/brazbayu.

Any questions about the status of the shipment of the order, refunds, registration options, product details, technical support, volume discounts, dealer pricing, site licenses, non-credit card orders, etc, must be directed to 73063.354@compuserve.com.

To insure that you get the latest version, PsL will notify us the day of your order and we will ship DesqTop Solutions directly to you.

Registered users will be sent a registration number to disable the reminder box, as well as a floppy

with the latest version. This number will be good for all subsequent Shareware versions of the program that may become available. We will also endeavour to inform you when such upgrades are released. See Support and updates for information on how to obtain the latest version of the program.

We would be pleased to receive any comments, bug reports or suggestions for future releases. Brazos Bayou Software may be contacted by e-mail at the addresses below:

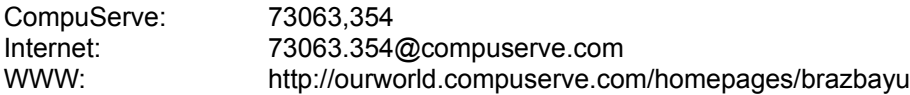

The latest software from Brazos Bayou Software as well as the registration information is available from our homepage.

# **Registration Form**

Print this form and send it with your remittance to:

Brazos Bayou Software 2819 Calendar Lake Drive Missouri City, TX 77459 USA

Please give an e-Mail address if you have one so we may inform you of your registration code as soon as we receive your order, as well as give timely information on upgrades.

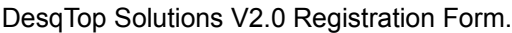

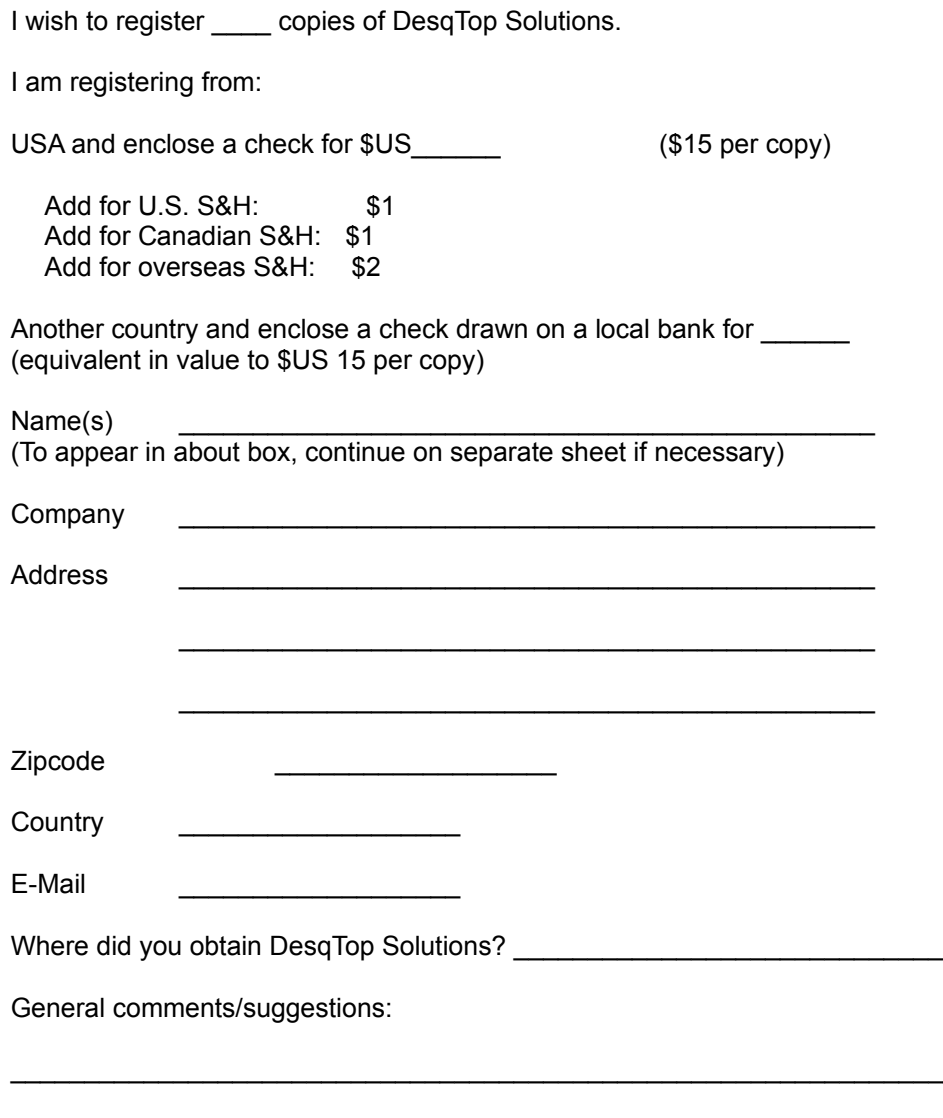

Thank you!

# **Screen Savers**

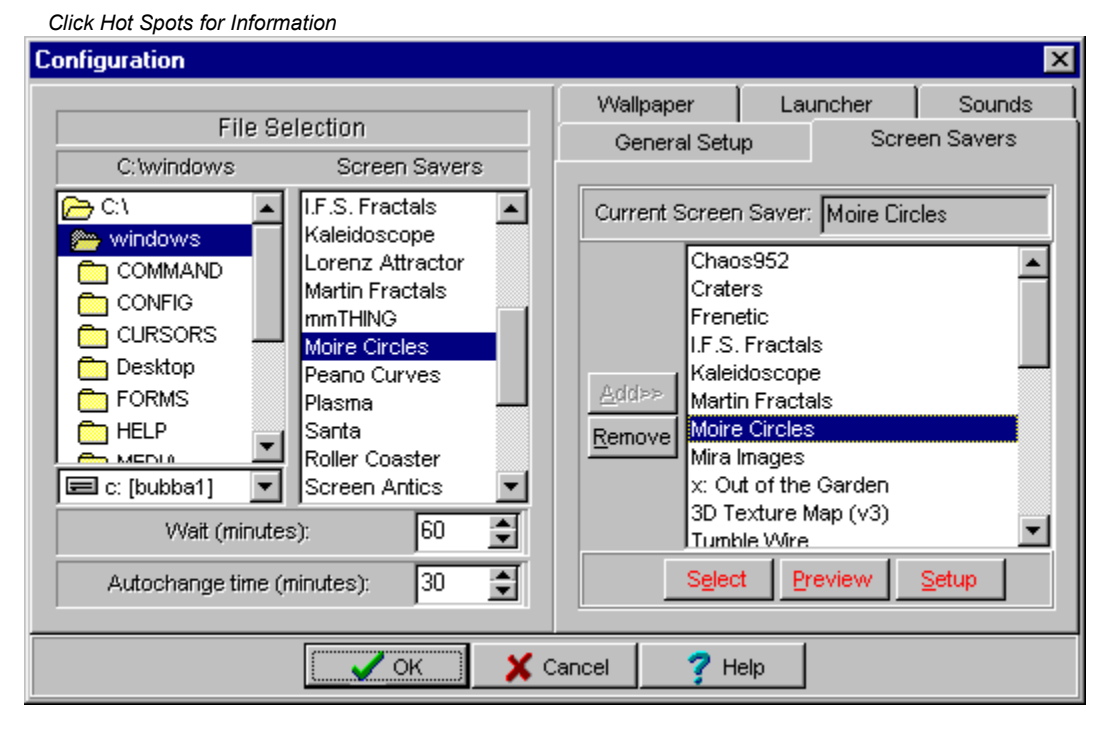

This page provides a means of selecting, setting up, testing and setting the "Wait" for selected screen savers. The screen savers displayed in the right hand window will be changed either randomly or sequentially (depending on the selections made in the General Setup page).

The "Wait", "Preview" and "Setup" buttons operate the same way as their counterparts found in the desktop properties window.

A screen saver may be added to the list on the right side by either selecting a screen saver on the left side and clicking the ADD>> button or the item may be Double-Clicked or Drag-n-Dropped to the list on the right side. DeskTop Solutions will allow 150 screen savers to selected and saved for use.

The "Select" button will set the selected screen saver as the Current Screen Saver. In other words, the next time the screen saver is either activated normally or launched this will be the one that will run.

Auto-Changing the screen savers may be enabled or disabled from the General Setup page.

# **Main ToolBar**

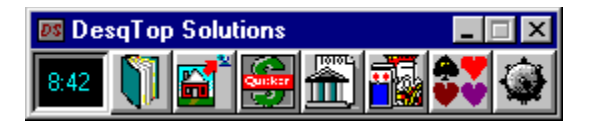

The Main Toolbar can display upto 16 application launch buttons. These buttons are single clicked in order to launch the application. The size of the buttons may be adjusted to your preference with the "Button Size" control on the Launcher page.

Screen Savers can also be launched by clicking the Clock with the left mouse button. Addionally, the wallpaper may be changed by clicking the clock with right mouse button.

All of menus for opperating and "Configuring" DesqTop Solutions are accessible from the System Menu which may be found by clicking the Control button located in the upper left hand corner of the DesqTop Solutions window.

### **Wallpaper**

*Click Hot Spots for Information* **Configuration** General Setup Screen Savers **File Selection** Wallpaper Launcher Sounds C:\windows Select BMP File ा⊜ ARCADE.BMP  $\blacktriangle$ Current Wallpaper: x16rc.bmp ARGYLE.BMP windows File Name [X]Tiled Black Thatch.bmp **EXECOMMAND** Blue Rivets.bmp  $\boxtimes$  ac21rc.bmp ▲ **ED** CONFIG Bubbles.bmp ac39rc.bmp ⋉ **no CURSORS** Carved Stone.bmp X v41crc.bmp **Desktop** CASTLE.BMP Addee R x16rc.bmp **n** FORMS Circles.bmp cliff1.bmp **EXECUTE** FRENT1.BMP Remove cliff2.bmp MEDIA HONEY.BMP cliff5.bmp Houndstooth.bmp **MSAPPS** MSAV1.BMP cliff6.bmp ▾│ |⊟ c: [bubba1]  $\blacktriangledown$ Pinstripe.bmp The-boatha Activate 싂 View Minutes between wallpaper change: 15  $\sqrt{\ }$  OK  $\times$  Cancel  $7$  Help

Wallpapers are selected for display on this page. BMP files may be selected to be displayed as a single image in the center of the Desktop or as Tiles. DesqTop Solutions offers the same versitility that the desktop control offers, as well as the ability to change them at a selected interval.

 $\vert x \vert$ 

DesqTop Solutions will allow you to select upto 150 wallpaper (BMP files). A wallpaper may be added to the list on the right side by either selecting a **BMP** on the left side and clicking the ADD>> button or the item may be Double-Clicked or **Drag-n-Dropped** to the list on the right side.

The "Activate" button will change the "Current Wallpaper" to the selected Wallpaper file, as well as the Wallpaper on the Desktop.

The "View" button can be used to display BMP files from either the file list on the left or right side. Simply select the file you wish to display and click the View button.

The left side of the screen contains a panel for setting the Minutes between wallpaper change. This may be set from 1 to 100M minutes between wallpaper changes.

Auto-Changing the wallpaper may be enabled or disabled from the General Setup page.

# **General Setup**

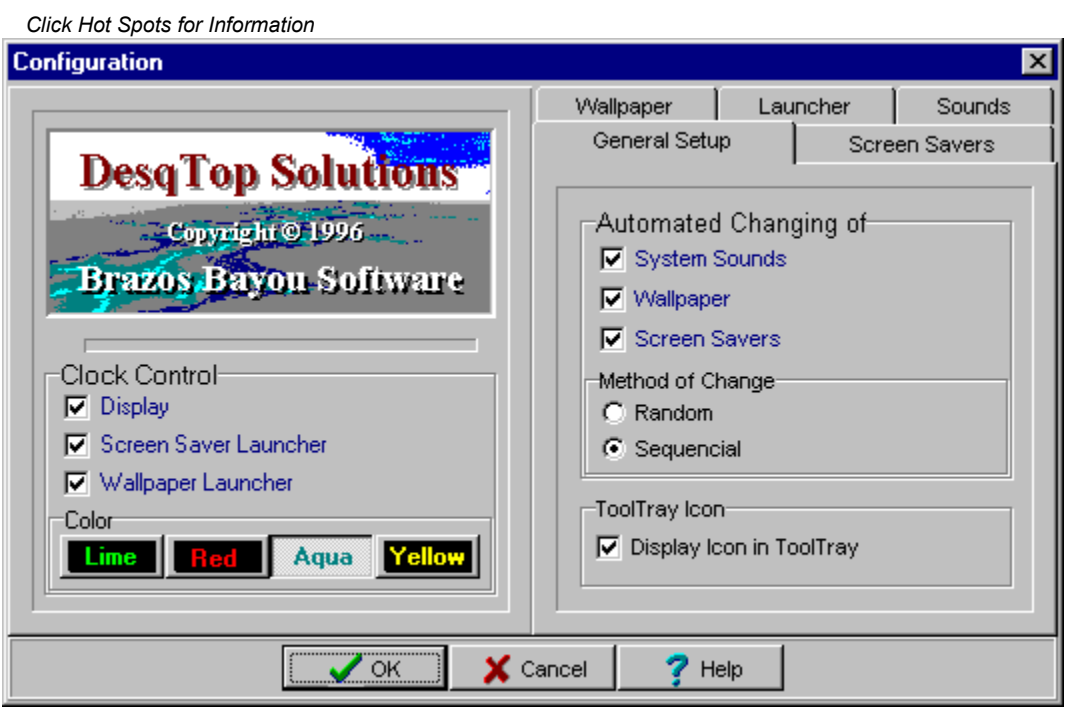

The General Setup page provides access to most of the primary controls. The screen saver, wallpaper and sounds features of DesqTop Solutions may be enabled or disabled from this page. The Method of Change can also be selected from this page as well.

In addition to the Controls that may be changed, the user may customize the Clock features. These include screen saver launching and changing the wallpaper via the Clock icon on the Main Toolbar.

Another handy feature that is the **Tool Tray Icon** that allows you to change the screen saver and wallpaper in the same manner as the Clock on the main toolbar.

# **Sound Events**

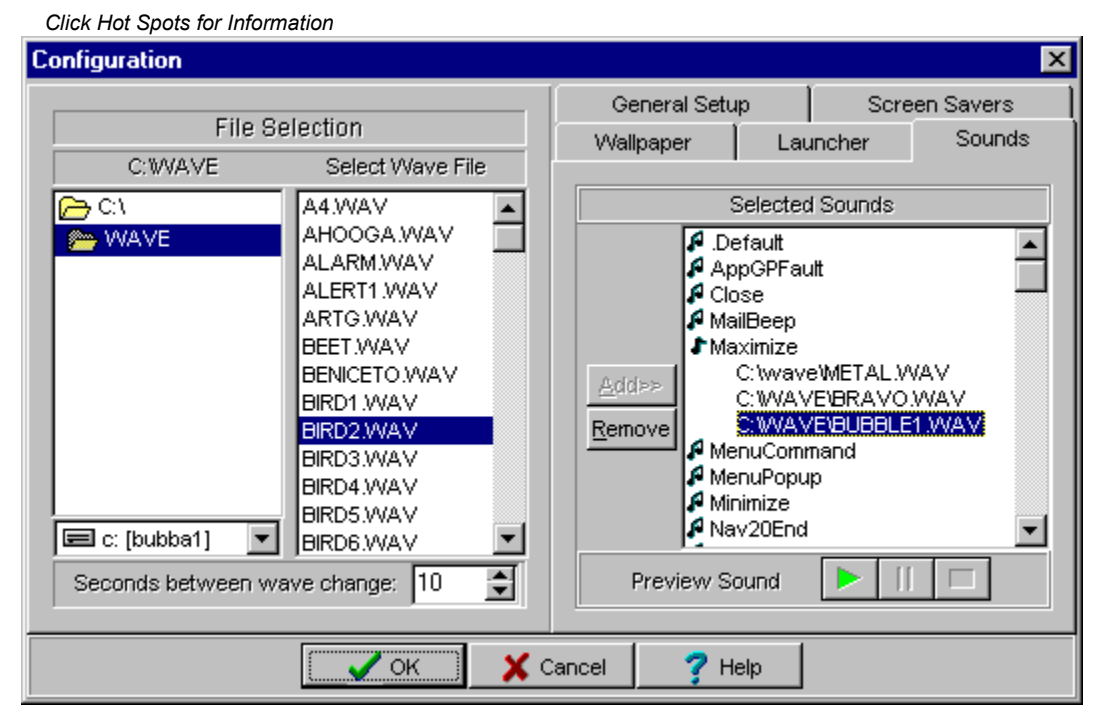

The list on the right side are seven types of sounds available with Microsoft Windows, as well as other install applications with specialized sounds. Each of these sounds are played for various reasons...for example, they are played for Warnings, Errors, Opening, Closing, Minimizing, Maximizing as well as Starting and Stopping Windows. If sound is not available on your system this page will appear disabled.

By default, the right hand screen is initially populated with the sounds that are currently being used on the system. DesqTop Solutions will allow you to delete all the sounds associated with a system sound, however, next time you enter the configuration the sound currently being used by the system will always appear under that particular system sound.

A system sound may be added to the list on the right side by either selecting a system sound on the left side and clicking the ADD>> button or the item may be Double-Clicked or Drag-n-Dropped to the list on the right side. The sound will be added to the selected system sound catagory on the right side.

The left side of the screen contains a panel for setting the Seconds between wave change. This may be set from 1 to 100M seconds between system sound changes. This time is a MINIMUM time between sound changes. For example, if there were a great deal system sounds occuring at one time on the system the mininum amount of time between changes is determined by this control. The occurence of a sound event triggers the change. Therefore, you will usually hear at least two instances of every sound - depending on the Timer setting.

Changing the system sounds may be enabled or disabled from the General Setup page.

### **Launcher**

*Click Hot Spots for Information*

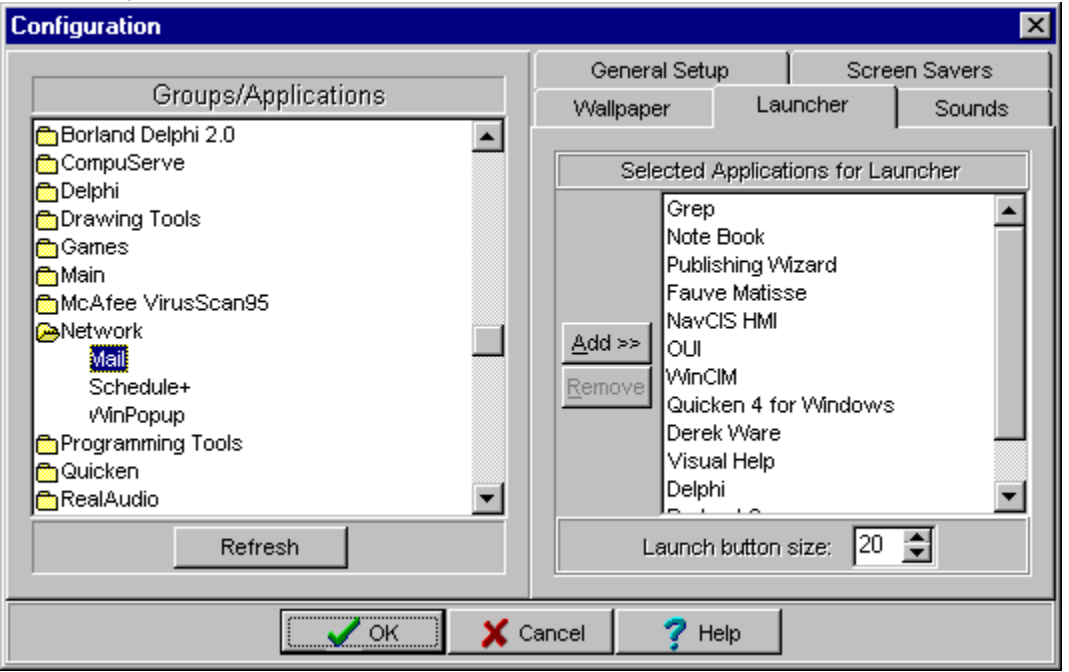

Applications are selected on this page for display on the Main Toolbar. They may be selected from left hand window and ADD>> to the right or they may be Double-Clicked or Drag-n-Dropped to move them to right hand window.

DesqTop Solutions will allow upto 16 applications to be selected and displayed on the Main Toolbar. The size of the launch buttons maybe adjusted by changing the "Button Size" control. The buttons can range in size from 18 to 60 pixels.

The window on the left side will display all the program groups and applications currently installed in Program Manager. A closed folder indicates that the program group contains applications. Double-Clicking on the folder will open the folder and display the applications associated with that group. If a group does not have a folder next to it (e.g. Startup Group) it indicates that the program group doesn't have any applications in the group.

### **DesqTop Solutions © 1996 Brazos Bayou Software**

The information contained in this document is subject to change without prior notice. The software described within this document is subject to the license agreement that is included with DesqTop Solutions. This document may not be reproduced, transcribed, transmitted or translated into any language by any means or for any purpose other than for the purchaser's personal use without express written permission of Brazos Bayou Software.

Microsoft, MS, MS-Windows are registered trademarks of Microsoft Corporation.

CompuServe is a registered trademark of CompuServe, Inc.

Delphi is a registered trademark of Borland International Inc.

# **Other Software Created by Author**

#### *Moire Circles Screen saver*

This screen saver produces colorful and beautiful fractal patterns on the screen that resemble the "Moire Water Pattern". The patterns have been compared to stain glass windows and persian rugs. Freeware.

#### *Peano Curve Screen Saver (not yet released)*

A fractal screen saver that fills the screen with an atractive pattern and then antimates the colorful pattern. Freeware.

### **History of DesqTop Solutions**

V1.1 (1/8/96) - This was the initial release of DesqTop Solutions (original name was DeskTop Solutions).

V1.2 (1/14/96) - Fixed the problem with removing a Launch Button. The application button would continue to appear if the number of Launch buttons were decreased.

V1.3 (1/17/96) - Fixed problem with Screen Saver Setup button. Some of the screen savers were not able to lauch setup screen.

V1.4 (1/31/96) - Added the ability to select screen savers and wallpapers and activate each. I also modified the Nag screen in order to make it less annoying.

V1.5 (3/8/96) - Launch buttons were made sizable, added background color, and I also made the buttons look 3D. Fixed a bug with the System Sounds...received a error if selecting a sound that didn't have a path associated with it. The name was also changed from DeskTop Solutions to DesqTop Solutions.

V2.0 (6/1/96) - Introduction of DesqTop Solutions for Windows 95. This version is fully functional with Windows 95...including sound and screen savers.

# **Activate Selected Wallpaper**

This button will change the "Current Wallpaper" to the selected Wallpaper file, as well as the Wallpaper on the Desktop.

## **Add>> & Remove Buttons**

The ADD>> button will allow an item from the the File List on the left to selected and added to the list on the right. The REMOVE button will allow the removal of items from the right hand list.

# **Button Size**

This component will allow you to change the size of the launch buttons on the Main Toolbar from 18 to 60 pixels.

# **Clock Controls**

The clock is convient for displaying the current time, as well as launching screen savers by clicking the clock with the left mouse button or changing the wallpaper by clicking the clock with the right mouse button. The color for the clock numbers may be selected on the General Setup page.

# **Automated Changing of...**

These checkboxs will activate or deactivate the automated changing of either the Screen Saver, Wallpaper or Sounds. The Screen Savers and Wallpapers may still be changed manually even if they are deactivated. The manual changing of BMP's and SCR's is done by either clicking the Clock on the toolbar or the Tool Tray Icon

# **Current Screen Saver**

This indicates the Screen Saver that is currently selected for activation.

# **Current Wallpaper**

This indicates the Wallpaper that is currently being displayed on the desktop.

### **Group Applications**

This list will display all the groups and applications currently installed on the PC. Double click the groups in order to display the applications. The applications that you wish to use as launch buttons may be added to the <u>Main Toolbar</u> by several methods. Applications may either be selected and ADD'd to the Launch Button window, Drag-n-Dropped or double clicked in order to move them to the right hand window.

## **Launch Buttons (Selected Applications)**

Applications for launching may be selected from the Groups/Applications window. DesqTop Solutions will allow upto 16 applications to be selected from the applications currently listed in the "Start" Menu. The buttons located on the Main Toolbar will launch an application with just one click. Currently, DesqTop Solutions can only see one level into the Start Menu.

The size of the buttons may be adjusted between a size of 18 and 60 pixels via the "Button Size" control on the Launcher page.

# **Method of Change**

Screen Savers, Wallpapers and Sounds will be either randomly or sequentially changed. A record is kept upon exiting DesqTop Solutions of the last screen saver, wallpaper and sound used so that it will start where it left off at the next startup.

# **OK, Cancel & Help Buttons**

In order to save the changes that have been made click the the OK button, otherwise, select to the Cancel button to return to the Main Toolbar.

# **Preview Button**

Any WAV file that has been selected may be previewed with this button.

# **Refresh**

This button will refresh the Groups/Applications display. This will necessary if a new application has been added to the system since DesgTop Solutions has been running.

# **Autochange Screen Saver Timer**

This timer will set the time between screen saver changes by DesqTop Solutions.

### **Select as Current Screen Saver**

This button will set the highlighted screen saver as the "Current Screen Saver". In other words, the next time the screen saver is either activated normally by Windows or launched manually this will be the one that will run.

# **Select Directory**

Select the directory that the desired files are to found. If the selected page is Wallpaper then only \*.BMP files. Only \*.WAV files are displayed when the System Sounds page is selected.

# **Select Drive**

Select the desired drive for the location of source files.

### **Select File**

Select the source file that you wish to use for either a Wallpaper (\*.BMP) or System Sounds (\*.WAV). These files may be moved to selected window on the right side by selecting and ADD'ing the file, double-clicking or drag-n-dropping the application on the right hand screen.

# **Select Screen Saver File**

This list will display all Screen Savers available in this directory by Title. Select a screen saver and click the ADD>> button in order to add it to you selected list. Double-Clicking the selection and Drag-n-Dropping the item may also be used to add items to the selected list.

### **Select Timer**

Depending on which page selected the meaning of the timer will change. The Wallpaper page and the Screen Savers page both use the timer to active each. The timer for the Screen Saver duplicates the action of the "Delay Timer" used in the Desktop option of the Control Panel. The timer for the System Sounds page is the minimum amount of time between system sound changes.

# **Selected Screen Savers**

This is the list of screen savers that wil be either randomly or sequentially changed if the Screen Saver Changer option is selected on the General Setup page.

# **Setup Screen Saver Button**

Clicking this button will launch the selected screen savers dialog box that will allow you to "Setup" or configure the screen saver.

# **System Menu**

The system menu will provide access to the Configuration menu option, as well as the option to keep the Main Toolbar "Always on Top".

# **System Sound Events**

The System Sound Events window displays all of the available sounds on the system. Each of these system sounds is for a particular event as the names imply. Each type of system sound can contain 150 different WAV files.

# **Preview Button**

This button will allow you to preview or see the selected screen saver.

# **Tile BMP Files**

Check the box if you wish to have the BMP file tiled when displayed.

### **Tool Tray Icon**

The tool tray icon will allow the changing of Screen Savers and Wallpaper while DesqTop Solutions is minimized. The DesqTop Solutions icon will appear on the Taskbar in the Tool Tray.

Clicking the left mouse button on this icon will launch the current screen saver if the "Automated changing of Screen Savers" is selected above. If it isn't, clicking the left mouse button will launch the current screen saver and then manually change the screen saver.

Clicking the right mouse button will change the wallpaper.

### **View Button**

This button will allow you to view the **BMP** file in either the File List or the Selected List.

# **Wallpaper Files**

This is the list of selected wallpapers that will either be randomly or sequentially changed on the system. These files may be selected from the File List on the left and ADD>> to this list or they may be Double-Clicked or Drag-n--Dropped on this list. Each entry may be selected to be displayed as a Tiled image or a Single centered image by checking the box on the left.

## **100M**

100,000,000

### **ADD>>**

Use the ADD button to move a selected file from the list box on the left side to the "Selected" list box on the right side. Selected items may also be moved by Drag-n-Dropping them or double-clicking the item.

### **BMP**

BMP stands for BitMap. It is a type of image file common in Microsoft Windows.

#### **Delay Timer**

The Delay Timer is the amount of time between the last activity on the PC (e.g. keyboard input or mouse movement). This timer is also found in the Desktop item of the Control Panel.

### **Desktop**

The Desktop is the background used for Windows.

### **Drag-n-Dropped**

Drag-n-Drop is accomplished by clicking an item and dragging the item to the desired location and then releasing the left mouse button to drop it.

#### **File Manager**

This is the windows application found in the Main program group that is used to manage the files and directories on your PC.

### **launching**

Launching is another word for starting or running a program.

### **Program Group**

A window that displays the items within a group in Program Manager. These items may be applications, files associated with applications, or a combination of both.

### **Program Item**

An application or document represented as icon in a program group.

### **Program Manager**

The primary window for Windows. This is the window used to manage Windows and start applications.

### **Setup**

Setup is an option that allows the user to customize or configrure a screen saver. This option is also found in the Desktop item of the Control Panel.

#### **Startup Group**

The Startup Group is the program group that applications are added to in order to execute them when Windows starts up.

### **Test**

Test is used for displaying the selected Screen Saver. This is also found in the Desktop item of the Control Panel.

### **Tiles**

BMP files that are usually side-by-side such as floor or ceramic tiles.

#### **unzip**

ZIP is a type of compressed file that maybe uncompressed with programs such as PKUNZIP.EXE or WINZIP. These programs may be found on most bulletin boards or on the Internet.

### **View**

The selected BMP file may be displayed or VIEWed by clicking this button.

#### **WAV**

WAV or Wave files are files that contain sounds. The WAV file extension is a standard format for Microsoft Windows.